## *CAIPHONE*

# IS SERIES

### Local System

#### QuikStart Programming Guide 1991**a**

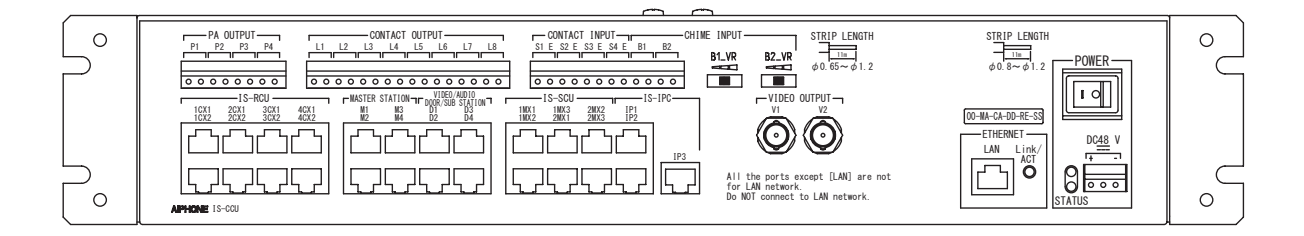

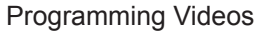

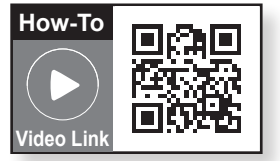

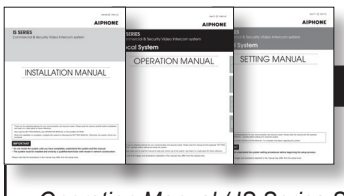

ATTENTION:

This is an abbreviated programming manual, addressing basic program settings for an IS Series Local System. A complete set of instructions *(IS Series Installation Manual / IS Series Operation Manual / IS Series Settings Manual)* can be found on the CD provided with the IS-CCU Central Control Unit.

#### **GENERAL OVERVIEW:**

All steps are REQUIRED for programming the system unless marked OPTIONAL. Refer to the IS Local System Setting Manual on the CD included with the IS-CCU for complete programming information.

#### **IMPORTANT:**

If this IS-CCU will be used with an IS-IPC, please refer to the IS-IP Setting Manual for programming instructions.

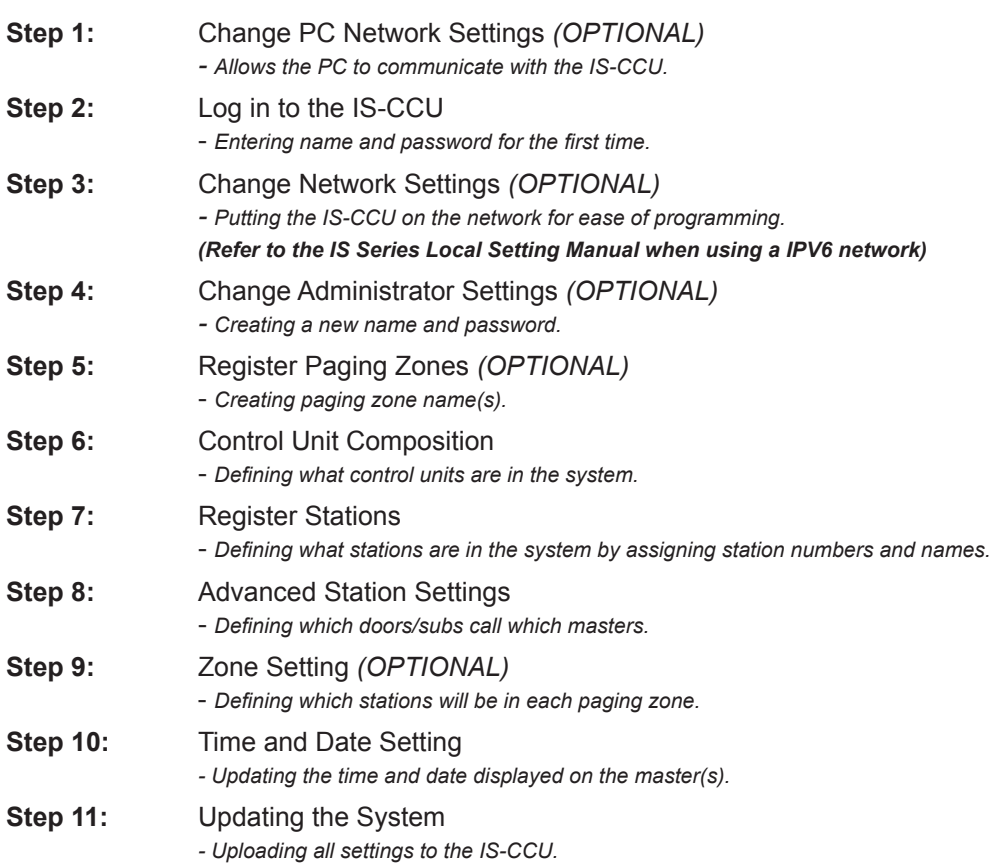

#### **Step 1: Change Network Settings** *(OPTIONAL)*

The IS-CCU default IP address is https://192.168.0.30. The PC will need to be set in the same subnet in order to connect to the IS-CCU.

#### A. Open **Control Panel**

- Windows XP<sup>®</sup> (Classic View)  $\rightarrow$  Network Connections  $\rightarrow$  Double click Local Area Connection to open **Connection Status** window.
- Windows 7<sup>®</sup> (Category View) → Network and Internet → View network status and tasks → Click **Local Area Connection** to open the **Local Area Connection Status** window.
- B. Click the **Properties** button to open **Local Area Connection Properties** window.
- C. Scroll down and left click **Internal Protocol** (TCP/IP) then click **Properties** button to open **Internet Protocol Properties** window.
- D. Select the **Use the following IP address** radio button. Type in the IP address 192.168.0.100 (the last number can be any valid host address except 30) and change the subnet mask to 255.255.255.0. Click [OK].
- E. Click [OK] in **Connection Properties** window to accept these changes.

#### **Step 2: Log in to IS-CCU**

A. Open a web browser and point the address bar to **https://192.168.0.30** and hit Enter. *Note: ensure that https (for security) is being used in the address bar.*

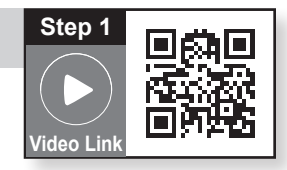

- B. A security certificate error message will appear. Click "Continue to this website."
- C. Choose preferred language (see **Figure 2.1**).
- D. Log in to the unit using the default administrator ID "aiphone", and default password "aiphone" (see Figure 2.2).

#### **Figure 2.1: Language Selection Figure 2.2: Log in**

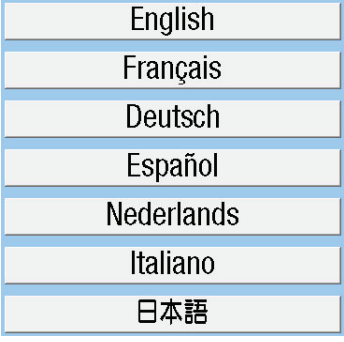

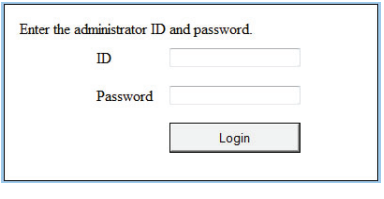

E. When **System configuration** appears, ensure that **Local system** is checked under (see **Figure 2.3**). If it is not, check the **Local system** radio button and click **Temporarily stored** to save the setting.

#### **Figure 2.3: System Configuration**

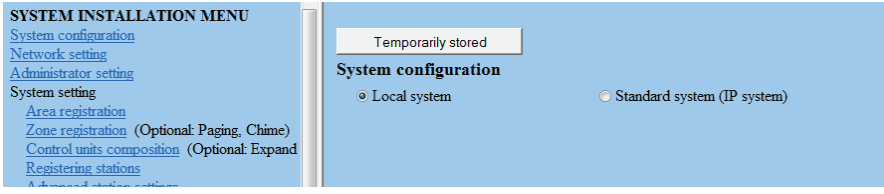

#### **IMPORTANT:**

When changes are made while programming, click **Temporarily stored** to save data prior to leaving each screen. The saved data will be applied to the system when the system is updated.

#### **Step 3: Change Network Settings (OPTIONAL)**

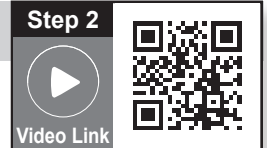

- A. Select **Network setting** from the menu on left.
- B. The default option is DHCP. Aiphone recommends assigning a static IP address by clicking the **Static IP Address** radio button and entering a unique IP Address and Subnet Mask (see **Figure 3.1**).
- C. Click **Temporarily stored** to save changes.

#### **Figure 3.1: Network Setting**

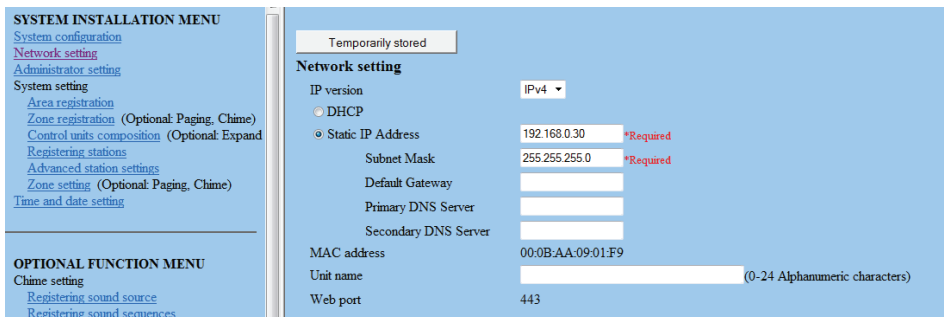

**Note: Refer to the IS Series Local Setting Manual when using a IPV6 network.**

#### **Step 4: Change Administrator Settings** *(OPTIONAL)*

- A. Select **Administrator setting** from the menu on left.
- B. The default ID and password are both aiphone. Enter a **New administrator ID** and/or **New Password** if desired (see **Figure 4.1**).
- C. Click **Temporarily stored** to save changes.

#### **Figure 4.1: Administrator Setting**

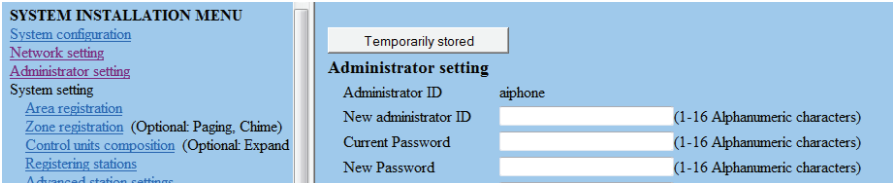

#### **Step 5: Register Paging Zones** *(optional)*

A. Select **Zone registration** from the menu on left.

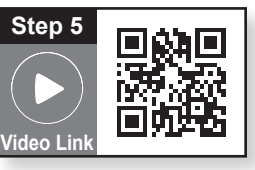

- B. Enter a **Zone name** for each paging zone required (see **Figure 5.1**). The system can have up to 99 zones. Each zone can have any combination of masters, rooms, doors, or paging amplifiers.
- C. Click **Temporarily stored** to save changes.

#### **Figure 5.1: Zone Registration**

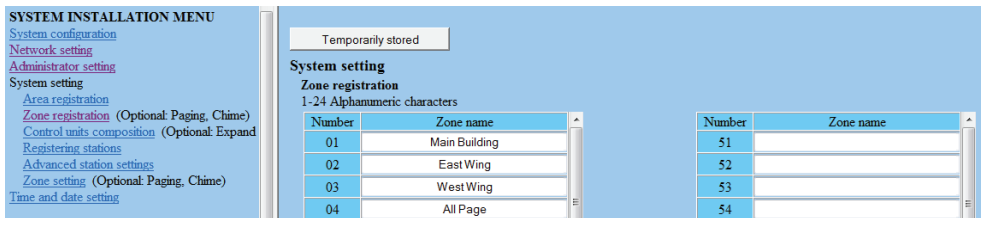

#### **Step 6: Control Units Composition**

- A. Select **Control units composition** from the menu on left.
- B. Select which units will be used (see **Figure 6.1**). The IS-CCU control unit will support up to 4 IS-RCU and up to 2 IS-SCU.
- C. Click **Temporarily stored** to save changes.

#### **Figure 6.1: Control Units Composition**

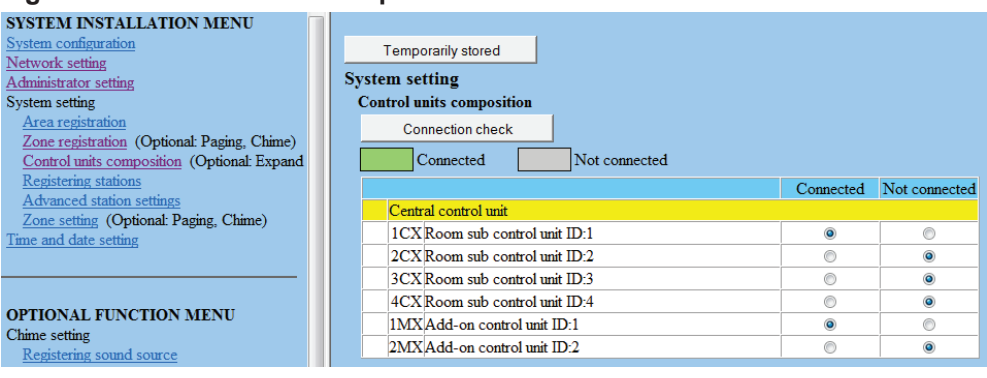

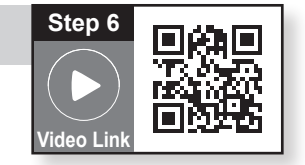

#### **Step 7: Registering Stations**

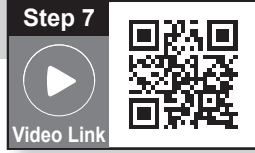

- A. Select **Registering stations** from the menu on left.
- B. The **Registering stations** table will be populated based on the settings made in Step 6. Enter a **Station number** and **Station name** for each door/sub/master unit. In the **Station type** column, use the drop-down list to identify the type of station connected (see **Figure 7.1**).
- C. Click **Temporarily stored** to save changes.

#### **Figure 7.1: Registering Stations**

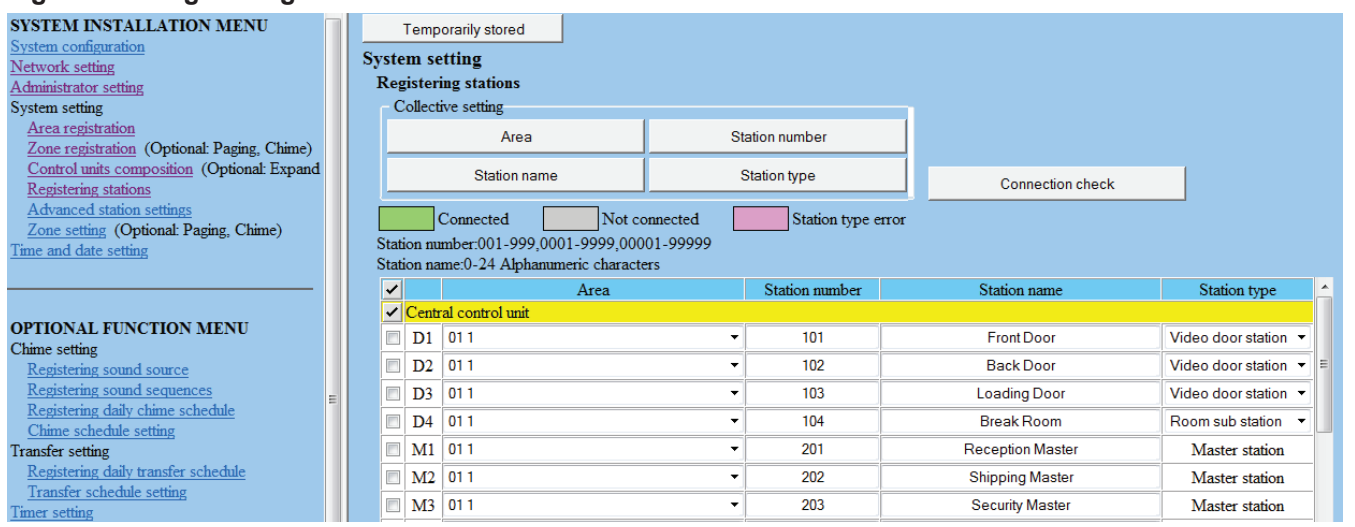

#### **Step 8: Advanced Station Settings**

#### **IMPORTANT:**

Advanced station settings is a required step to complete the programming process.

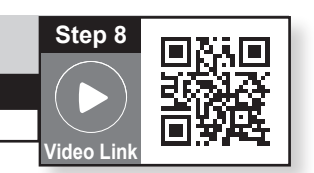

- A. Select **Advanced station settings** from the menu on left.
- B. The **Advanced station settings** table is populated based on the stations registered in Step 7 (see **Figure 8.1**).

#### **Figure 8.1: Advanced Station Settings**

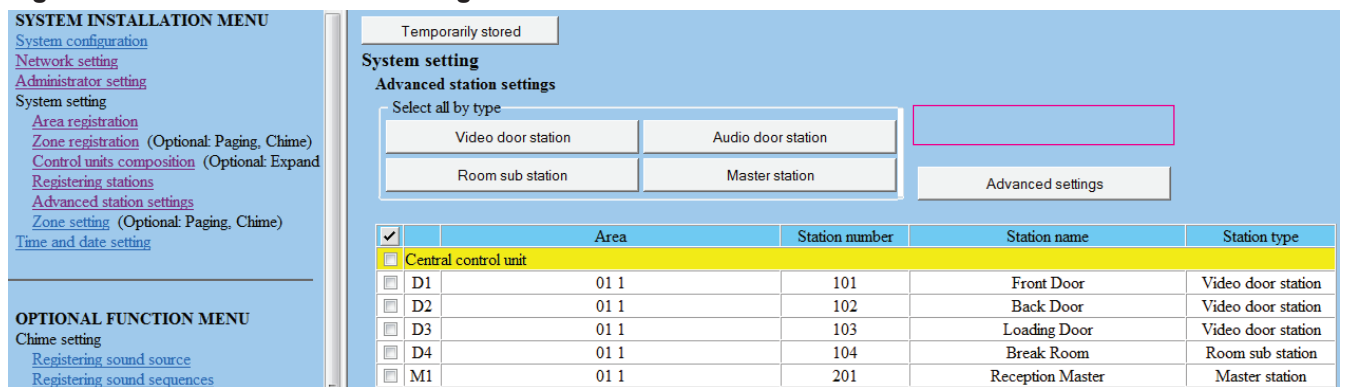

C. To program a door/sub, check the corresponding box and click **Advanced settings**. A new window will open (see **Figure 8.2**).

#### **Figure 8.2: Advanced Settings**

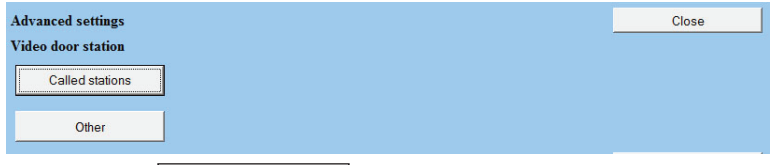

D. Click on **Called stations**.

#### **Step 8: Advanced Station Settings** *(continued)*

E. The master stations programmed to be called will be listed. When programming for the first time, the list will be blank. Select the **Call priority** level from the drop-down list (see **Figure 8.3**). Click on **Reference** to open a new window to select the masters to be called (see **Figure 8.4**).

#### **Figure 8.3: Advanced Settings - Called Stations**

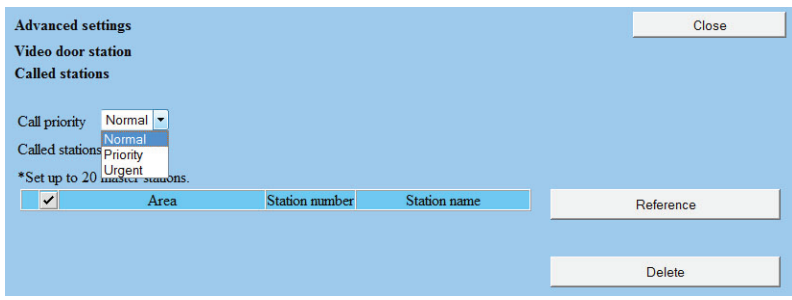

F. Check the box beside the master(s) for the door station to call, then click **Close**. A maximum of 20 masters can be chosen for any given door station (see **Figure 8.4**).

#### **Figure 8.4: Advanced Settings - Called Stations**

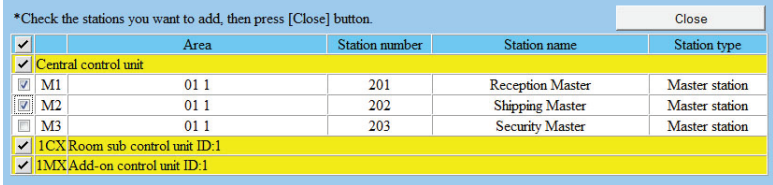

G. The **Advanced settings** window will now display the masters that will be called (see **Figure 8.5**). If a master was selected in error, check the box next to that master and click **Delete** to remove it from the list. Once the list is correct, click **Close**.

#### **Figure 8.5: Advanced Settings**

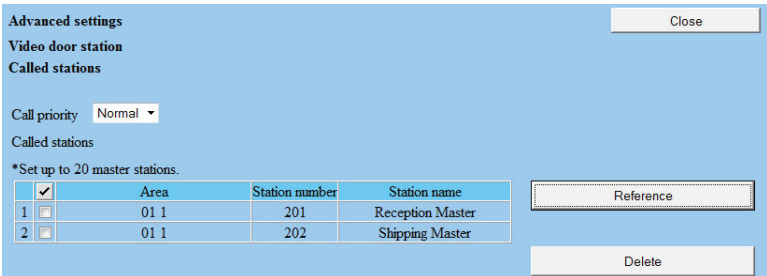

- H. Click **Other** in the **Advanced settings** window (see **Figure 8.2**). A new window will open.
- I. In the **Advanced settings**, **Video door station**, **Other** window, choose which settings need to be changed from the default settings. Upon making changes, click **Close** (see **Figure 8.6**).

#### **Figure 8.6: Advanced Settings**

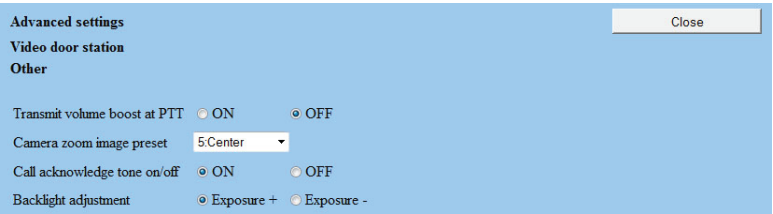

6 | IS Series Local System Programming Guide

#### **Step 8: Advanced Station Settings** *(continued)*

- J. Close the **Advanced settings** windows to get back to the main **Advanced station settings** window.
- K. Repeat steps C through J for all video door stations, audio door stations, and room stations.
- L. Click **Temporarily stored** to save changes.

#### **IMPORTANT:**

If connecting an 8Ω speaker to the IS-RS room station, click on the **Other** button and select © External speaker from the new window. If the scan monitor function is required for a master, select the master(s) and click on **Advanced settings** to program this feature.

#### **Step 9: Zone Setting** *(OPTIONAL)*

- A. Select **Zone setting** from the menu on left.
- B. Select the **Zone number** from drop-down list (see **Figure 9.1**), then click **Reference** . A new window will appear.

#### **Figure 9.1: Zone Setting**

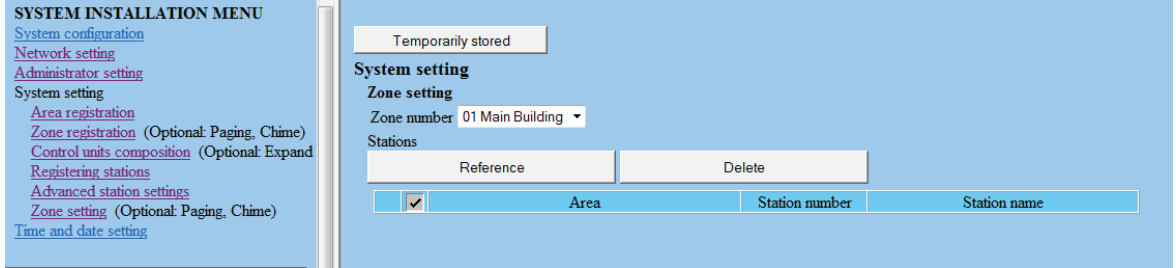

- C. Check the box beside each station to add to the selected zone (see **Figure 9.2**).
- D. Click **Close** .

#### **Figure 9.2: Stations to Add to Zone**

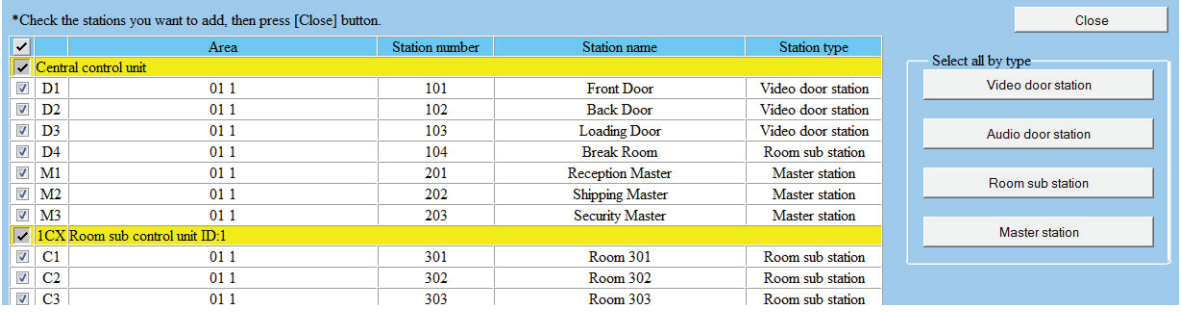

#### **IMPORTANT:**

If a paging amplifier is to be included in a zone, click the **Reference** button to the right of PA output and select the paging output to be included. The PA output must have been named in Registering Stations (Step 7) to be shown in this list.

**Step 10**

**Video Link**

#### **Step 9: Zone Setting** *(continued)*

- E. The **Zone setting** window should now show the stations selected from the list (see **Figure 9.1**). Repeat process for remaining zones.
- C. Click **Temporarily stored** to save changes.

#### **Figure 9.1: Zone Settings Populated**

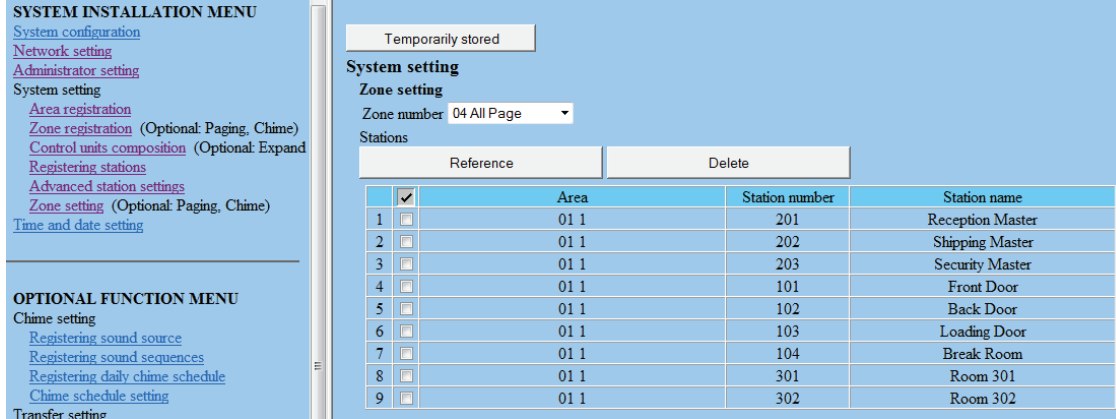

#### **Step 10: Time and Date Setting**

- A. Click the **Time and date setting** from the menu on left.
- B. If the PC's date and time is correct, click the **Synchronized with PC** button. If not, set it manually (see **Figure 10.1**).
- C. Click **Temporarily stored** to save changes.

#### **Figure 10.1: Time and Date Setting**

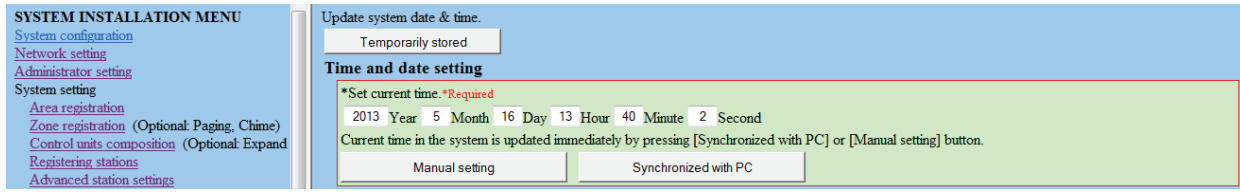

#### **Step 11: Updating the System**

- A. Click **Updating the system** from the menu on left.
- B. Click **Update** to save all data to the IS-CCU. The system will reboot and return to the language selection screen when complete.

Depending on the amount of data and changes, the reboot could take as long as **5-10 minutes**.

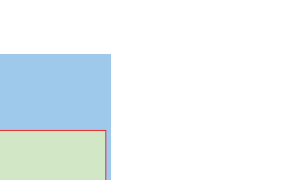

**Step 11**

**Video Link**

**Step 18**

**Video Link**